#### **Seminar 4**

Deschideţi fişierul "P4.xls" si salvati-l sub numele: "Nume\_seminar4.xls" in directorul dedicat cursului. Fișierul conține mai multe foi (worksheets)!

**A. Probabilitatea unei distribuţii normale standard** Această parte se concentrează pe folosirea tabelelor unei funcții cu distribuție normală.

**1.** Veti folosi programul Excel pentru **a crea un tabel ce conţine probabillităţile cumulative** corespunzătoare unei distribuții normale standard.

*"Distribuţia normală standard" este o distribuţie normală ce are media aritmetică egală cu 0 şi deviaţia standard egală cu 1* (ex. o distribuţie normală exprimată ca punctaj z).

o In worksheet-ul **"Tabelul probabilitatilor"** creaţi în **coloana A** o serie care să varieze de la –3,0 la +3,0 cu incrementul de 0,10 (numerele obtinute reprezinta **punctajul z,**  adica deviaţiile standard de la media aritmetică (egală cu zero)):

- introduceti -3 în celula A2

 $-$  introduceti  $=A2+0.1$  în celula A3

- selectati celula A3 si trageti de cruciulita din coltul din dreapta jos pentru a copia formula din A3 în următoarele 60 celule de mai jos (pana la celula A62).

- folosiți butoanele  $\frac{160}{100} + \frac{100}{100}$  din bara de meniu pentru ca numerele ce reprezintă valorile lui z să fie afişate cu două zecimale.

o În **coloana B**, calculaţi **probabilitatea cumulativă p** a distribuţiei normale standard.

- în celula B2 folosiţi funcţia 'NORMSDIST' pentru a calcula probabilitatea cumulativă a primei valoari z din coloana A: =NORMSDIST(A2).

- selectaţi celula B2 şi trageţi-o de cruciuliţa neagră în jos pentru a umple coloana B. Valoarea p trebuie să se apropie de valoarea 1 atunci când z se apropie de valoarea 3.

**2.** Trasati graficul probabilității cumulative a unei distribuții normale standard, cu **z** pe axa x şi **p** pe axa y (cel mai bine este să folosiţi graficul tip "scatter", cu punctele unite cu o linie).

**3.** Folosind aceeaşi metodă ca în exemplele de la curs, (*inclusiv trasarea unei schiţe de mana a distribuției normale*), folosiți tabelul creat pentru a calcula probabilitatea ca o măsurătoare dintr-un eşantion cu distribuţie normală să aibă o valoare mai mare decât 2,3 deviaţii standard deasupra mediei aritmetice:

#### $p (z > +2.3)$

**4.** Răspundeţi la următoarea întrebare: la câte deviaţii standard sub media aritmetică trebuie să fie o măsurătoare dintr-o distribuţie normală pentru a avea numai 10% probabilitate de aparitie?

*Obs.:* pentru a da un răspuns exact, va trebui efectuată o interpolare a valorilor din tabel.

**5.** În coloana C, folosiţi funcţia NORMSINV pentru a calcula inversul probabilităţii cumulative a unei deviații normale standard:

 $-$ în celula C2 introduceti formula  $=NORMSINV(B2)$ 

- copiaţi C2 în jos pentru a completa coloana

**6.** Încercaţi să vă daţi seama ce calculează funcţia NORMSINV (comparaţi valorile din coloanele A şi C). Acum folosiţi funcţia NORMSINV (în celula F3) pentru a da un răspuns precis la întrebarea 4.

#### **Lucrul cu numere reale**

Media aritmetică a maximelor zilnice înregistrate în luna August în Cluj este 21°C, iar deviația standard este 6°C.

*NOTA: Media aritmetică a maximelor zilnice se defineşte ca media tuturor maximelor zilnice care s-au înregistrat vreodată în perioada respectivă – de ex. dacă sunt 10 ani de înregistrări, eşantionul va conţine 310 temperaturi.*

**1.** Folosind programul EXCEL se pot converti următoarele temperaturi (in °C) la deviații standard (punctaj z): 19; 15; 34; 25; 27; 13

- în worksheet-ul "Numere reale" introduceţi temperaturile în coloana A (incepand cu A2.

- In coloana B calculati punctajul z dupa cum urmeaza: introduceţi in celula B2

formula pentru calculul punctajului z  $\left( \frac{z - \frac{x - \overline{x}}{s}}{z} \right)$  si apoi *copiati formula in celelalte celule ale coloanei B.*

**2.** Folosiţi funcţia NORMSDIST pentru a calcula probabilitatea cumulativă asociată fiecărui punctaj z în celulele corespunzătoare din coloana C.

**3.** În coloana D, folosiţi funcţia NORMDIST pentru a calcula probabilitatea cumulativă asociată fiecărei temperaturi direct, fără a mai calcula punctajul z. (pentru a afla cum să folositi functia NORMDIST accesati "help on this function").

**4.** Observaţi diferenţa dintre funcţiile: NORMSDIST şi NORMDIST*.*

### **B. Intervalul de încredere pentru media aritmetică**

Această activitate practică vă va ajuta să înţelegeţi cum puteţi folosi programul EXCEL pentru a calcula **intervalul de încredere** pentru media aritmetică folosind atât **statistica-z** cât şi **statistica-t**. (EXCEL nu are o funcţie care să permită calcularea directa a intervalului de încredere a mediei in cazul statisticii-t).

Dacă nu aveți opțiunea 'Data Analysis' in meniul programului EXCEL, va trebui să instalaţi Analysis ToolPak prin selectarea opţiunii 'Tools', apoi 'Add-Ins'. În fereastra care apare alegeţi 'Analysis ToolPak', apoi ´OK´.

### **Partea 1: Teorema limitei centrale**

Vom folosi programul EXCEL pentru a ilustra conceptul Teoremei limitei centrale şi cum este aceasta legată de eroarea standard a mediei aritmetice. Pentru aceasta vom genera serii de numere aleatoare.

1. Deschideţi worksheet-ul "Number generation". Deschideţi 'Data Analysis' din meniul 'Tools' şi apoi selectaţi funcţia "Random Number Generation".

Pentru a obtine 50 de seturi de date, cu cate 100 de variabile in fiecare set in fereastra "Number of variable" scrieti 50, iar in fereastra"Number of Random Numbers" scrieti 100.

Lăsați media aritmetică (mean) și deviația standard 0 respectiv 1 și 'Random Seed' gol.

Selectaţi 'Normal' pentru tipul distribuţiei.

Activaţi "output range" şi selectati celula A1, apoi click OK.

2. Programului EXCEL îi trebuie câteva secunde pentru a genera numerele cerute. După ce aveti cele 50 de coloane a câte 100 de numere fiecare, calculati media aritmetică pentru fiecare coloană, folosind o formulă potrivită. (Indicație: introduceți formula pentru prima coloană în prima celulă de sub coloană (A101) şi apoi copiaţi formula sub toate celelalte coloane).

3. Copiaţi rândul cu cele 50 de medii aritmetice în worksheet-ul "Teorema" (care este goală) in asa fel incat mediile sa fie afisate pe coloana:

Selectați cele 50 celulele din worksheet-ul "Number generation" care conțin mediile aritmetice. Activati în worksheet-ul "Teorema".

Folosiți opțiunea 'Paste Special' din meniul 'Edit' pentru a transforma rândul copiat într-o coloană: în opţiunea 'Paste Special', bifaţi căsuţele 'Values' şi 'Transpose', apoi Click OK.

Notă: încercați să înțelegeți ca fac opțiunile 'Values' și 'Transpose'.

4. Construiţi o histogramă a acestor date folosind metoda învăţată în activităţile anterioare:

o Mărimea claselor (Bin size): 0,1

o Domeniul (bin range): –1.0 to 1.0

o Folosiţi opţiunea "Histogram" din "Data Analysis" pentru a calcula distribuţia în frecvenţă.

5. Repetaţi paşii 2-4, folosind media primelor 10 coloane generate in worksheet-ul "Number generation". Copiaţi coloana cu noile medii într-o zona libera din worksheet-ul "Teorema" pentru a nu acoperii calculele anterioare.

6. Folosiţi programul EXCEL pentu a calcula media aritmetică şi deviaţia standard a celor 50 medii aritmetice calculate pentru seriile generate aleator.

7. Folosiţi formula potrivită (se găseşte în curs) pentru a calcula eroarea standard a mediei unui esantion ce contine 100 date, respectiv 10 date (esantion a unei populații ce are media aritmetică egală cu 0 iar deviaţia standard egală cu 1).

8. Salvați fișierul!

Histogramele pe care le-ați obținut ilustrează cantitativ distribuția mediilor aritmetice ale esantioanelor, pentru două mărimi diferite ale esantioanelor. Observati dacă mărimea esantioanelor afectează distribuția mediilor aritmetice, deci și deviația standard.

*Notă:* Funcţia EXCEL de generare aleatoare a numerelor a fost folosită numai pentru ilustrarea Toremei limitei centrale. Nu este indicat ca această functie să fie folosită pentru o aplicatie unde rezultatele sunt importante, deoarece procesul folosit de programul EXCEL pentru această funcţie nu este perfect aleator.

# **Partea 2: Intervalul de încredere pentru meda aritmetica**

# **Intervalul de încredere pentru eşantioane mari**

*Problema:* Ca urmare a unui sondaj legat de venitul global anual a 50 de familii din Cluj, s-au obținut următoarele date: Media aritmetică a venitului global este 3.000 lei iar deviația standard este 550 lei. Folosind EXCEL, calculaţi **intervalul de încredere** pentru media aritmetică la un nivel de încredere de 95%

1. Introduceți informațiile de mai sus, cu etichetele corespunzătoare, în worksheet-ul "Interval Incredere").

2. Într-o celulă goală, introduceţi nivelul de încredere la care doriţi să faceţi acest calcul (ex. 0,95) şi etichetaţi celula.

3. Introduceţi o formulă care calculează nivelul de semnificaţie (α) asociat nivelului de încredere. Nu uitaţi să etichetaţi celula!

4. Click pe o celulă goală, alegeți funcția 'CONFIDENCE' din subsecțiunea 'Statistics' a icoanei  $f_*$ 

- pentru "alpha" introduceți referința la celula în care ati calculat nivelul de semnificație [amintiți-vă că pentru a introduce o referință puteți să faceți pur și simplu click pe celula pe care doriti, referința va apare în câmpul activat];

- pentru "Standard dev" introduceți referința la celula unde ați calculat deviația standard;

- pentru "Size", celula în care aţi notat mărimea eşantionului;

*NOTĂ*: În câmpurile funcției CONFIDENCE se pot introduce și numere, dar atunci nu se mai pot calcula punctele 5 si 6 în modul indicat (trebuie să se aplice din nou functia CONFIDENCE într-o altă celulă!).

5. Tastaţi un nivel de încredere diferit de cel dat şi observaţi cum se schimbă valoarea CI.

6. Tastaţi o mărime diferită a eşantionului şi o deviaţie standard diferită pentru a observa cum se modifică intervalul de incredere (CI).

7. Salvați datele!

### **Intervalul de încredere pentru eşantioane mici**

Programul EXCEL nu are o formulă pentu calculul intervalului de încredere folosind statistica-t (deci pentru eşantioane mici). În acest caz intervalul de încredere se calculează "de mana" (în modul longhand):

Să presupunem că avem date despre venitul global anual numai de la 10 familii. O analiză preliminară ne dă următoarele date:

 $\overline{\mathbf{x}}$  (media aritmetică): 2.700 lei

s (deviatia standard): 720 lei (calculată folosind corectia Bessel)

n (mărimea eşantionului): 10

Calculaţi intervalul de încredere pentru media eşantionului pentru un nivel de încredere de 95%.

1. Introduceți datele de mai sus (cu etichete în casuțele adiacente) într-o zona libera a worksheet-ului "Interval Incredere",.

2. Pentru eşantioane mici, formula pentru calculul intervalului de încredere este:  $CI = \bar{x} \pm t \cdot \hat{\sigma}_{\bar{x}}$ , deci trebuie determinate mărimite  $\hat{\sigma}_{\bar{x}}$ și t:

- introduceți singuri o formulă pentru calculul erorii standard  $\hat{\sigma}_{\overline{x}}$ , în funcție de deviaţia standard (s) şi mărimea eşantionului (n) [*relatia o găsiţi în curs*].

- introduceți formule pentru calculul nivelului de semnificație  $(\alpha)$  și a gradului de libertate [gradul de libertate este egal cu "n-1" iar  $\alpha = 1$  - (nivelul de încredere)/100, dacă nivelul de încredere este exprimat în procente].

- folosiţi formula TINV pentru a calcula probabilitatea-t tăiată la ambele capete (twotailed probability of t) pentru un nivel de încredere de 95%, introducând referinţa la valoarea α în câmpul 'Probability' şi referinţa la gradul de libertate în câmpul 'Deg\_freedom'.

- introduceți o formulă pentru calculul produsului  $t \cdot \hat{\sigma}_{\overline{x}}$  [programul EXCEL nu poate opera cu semnul ±]

- Acum aţi obţinut domeniul (cu ±) cu cât poate să varieze media aritmetică pentru un nivel de încredere de 95%.

Folosind formula CONFIDENCE calculati intervalul de încredere (CI) pentru aceleasi date. Valoarea obținută este mai mică decât cea calculată folosind statistica-t: de ce au aparut diferente?

Folosiţi funcţia TDIST pentru a calcula probabilităţile asociate diferitelor intervale din

jurul mediei aritmetice.

### **Funcţia "Statistica descriptivă"**

Majoritatea calculelor pe care le-ați efectuat până acum se pot face folosind funcția 'Descriptive Statistics':

1. Worksheet-ul "LDH" conţine valorile lactat dehidrogenazei (LDH) pentru un lot de 31 pacienti.

2. Folosiţi 'Data Analysis' pentru a determina un sumar al statisticii acestor date.

o Selectaţi 'Tools', apoi 'Data Analysis', apoi 'Descriptive Statistics'.

o Completaţi câmpurile într-un mod similar imaginii de mai jos, apoi click OK pentru a genera statistica.

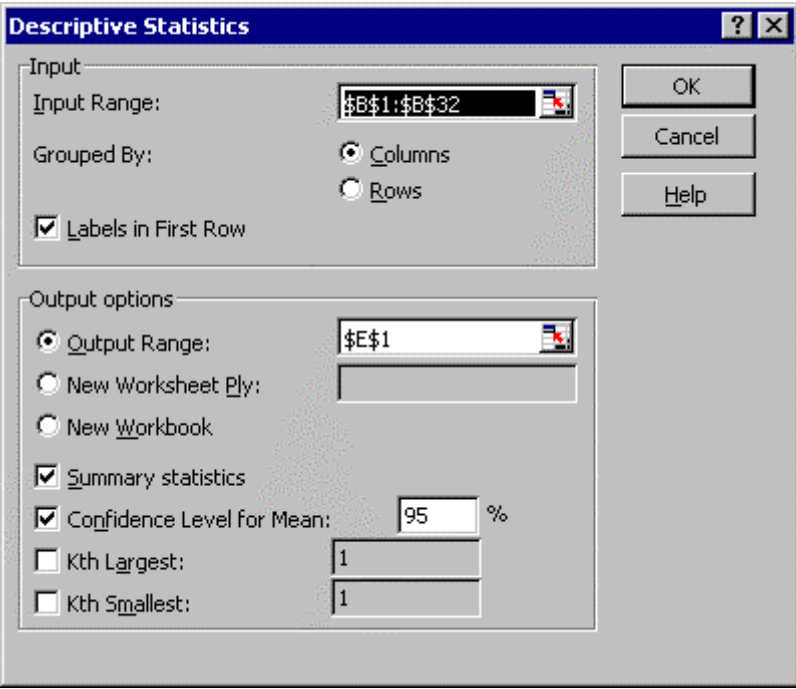

3. Pentru a înțelege ce valori sunt afișate folosind funcția "Descriptive statistics" puteti reface calculele (pentru toate mărimile) în modul pe care le-aţi învăţat anterior, în scopul comparării valorilor.

[Notă: nivelul de încredere ('Confidence Level') afișat de funcția "Descriptive statistics" este ceea ce noi am numit *interval de încredere*, și a fost calculat folosind funcția CONFIDENCE.] Salvați datele

# **C. Probleme**

In worksheet-uri noi (numite **P1. P2, .P3. P4**) introduceti datele din problemele urmatoare (indicand in celulele aditionale ce reprezinta) si folositi functiile corespunzatoare pentru a le rezolva:

**P1.** Rezultatele unui sondaj efectuat in randul elevilor din ciclul primar arata ca numarul de ore pe saptamana cat acestia se uita la televizor este normal distribuit, avand media 10 si deviatia standard 2. Ce procent din totalul elevilor din ciclul primar se uita la televizor:

A. Sub 4 ore pe saptamana

B. Peste 12 ore pe saptamana

C. Intre 8 si 14 ore pe saptamana

**P2.** Media glicemiei unui esantion de adulti este 100 mg/dl cu o variatie de 16 mg/dl.

A. Determinati valoarea maxima a glicemiei sub care se incadreaza 97,5 % din persoanele cuprinse in esantion.

B. Care este punctajul z asociat acestei probabilitati?

**P3.** Urmatoarele date reprezinta perioada de incubatie (in zile) pentru un esantion aleator de cazuri de hepatita A, provenite din orasul X in anul Y: 34, 20, 23, 28, 31, 25, 30, 29, 22, 32, 27, 28, 33, 24, 27, 26, 31, 26, 39, 38, 28, 30, 23, 25, 29, 31, 30, 34, 27, 24, 26 (gasiti datele in fisierul seminar 4/ worksheet "perioada incubatie").

A. calculati intervalul de incredere de 95% pentru media perioadei de incubatie

B. calculati intervalul de incredere de 90% pentru media perioadei de incubatie.

**P4.** Ca urmare a unui sondaj legat de venitul global anual a 25 familii din Dej, s-au obţinut următoarele date: media aritmetică a venitului global este 2.750 lei iar deviația standard este 250 lei. Folosind programul EXCEL, calculaţi intervalul de încredere pentru media aritmetică cu nivel de incredere de 95%

Nu uitati sa puneti etichete pentru datele introduse si sa salvati fisierul!